## **2. ARCHIVOS, CARPETAS y LIBROS**

Dentro del menú de RECURSOS tenemos la posibilidad de poner a disposición de los alumnos material en forma de archivos para que lea o descargue, ordenarlo en carpetas, e incluso configurarlo como un libro.

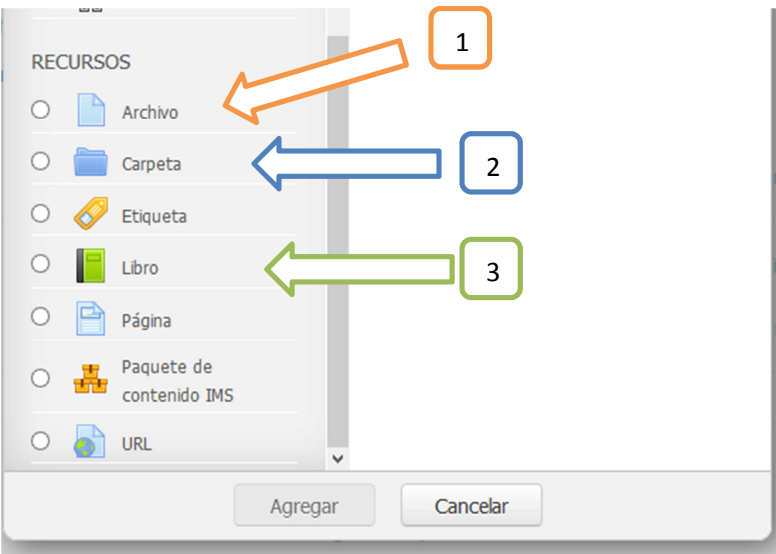

Recordemos que debemos Activar la Edición para habilitar la opción de "añadir una actividad o un recurso".

La información de este material es básica, elaborada por el tutor o copiada de la ayuda. Recomendamos siempre complementar lo expuesto aquí con el menú de ayudas de la plataforma y los tutoriales disponibles youtube.

## 2.1 SUBIR UN ARCHIVO

Los archivos puede ser cualquier tipo de formato, pero se recomienda que siempre sean el Adobe, extensión "pdf" porque evita la edición y también asegura que el formato se respete en caso de que sea impreso en papel.

El módulo Archivo permite a los profesores proveer un Archivo como un recurso del curso. Cuando sea posible, el archivo se mostrará dentro del interface del curso; si no es el caso, se le preguntará a los estudiantes si quieren descargarlo. El recurso Archivo puede incluir archivos de soporte, por ejemplo, una página HTML puede tener incrustadas imágenes u objetos Flash.

Un Archivo puede utilizarse para

- Compartir presentaciones utilizadas en clase
- Incluir una mini-web como recurso del curso
- Proveer a los estudiantes de borradores de archivos para que los editen y los envíen en sus tareas

Una vez seleccionado el recurso archivo (1), se abre la ventana de configuración. Es relativamente sencilla y poco elementos a configurar. Siguiendo el orden de los campos que presenta la pantalla, el primer ítem es el nombre del archivo, el cual será visualizado en el campus y no importa el nombre del archivo original. Se puede incluir una descripción que puede incluir texto, imagen, link etc., y para que sea visible hay que marcar el box que está debajo a la izquierda (A)

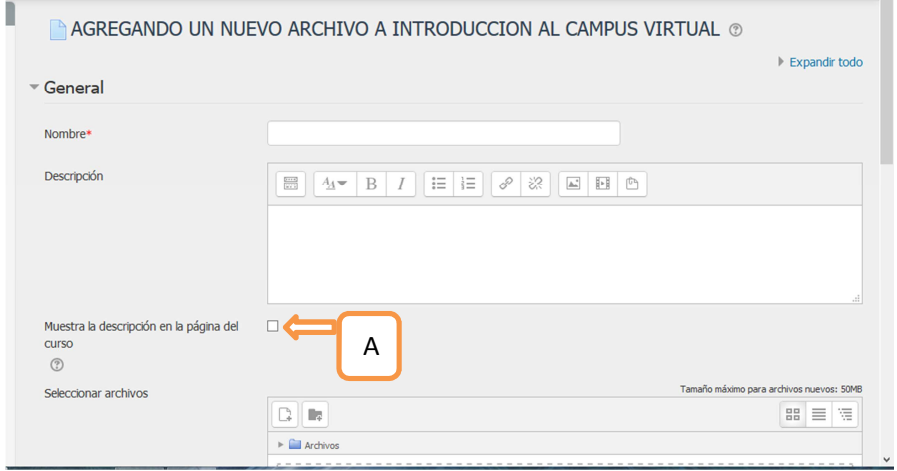

Para subir el archivo simplemente debe arrastrarlo desde la ubicación en la computadora al espacio indicado por la flecha azul.

En el campo "Apariencia" dispone de una serie de opciones para configurar como lo verá el estudiante, el primer menú es desplegable y permite indicar que acción se realizará cuando el estudiante seleccione el

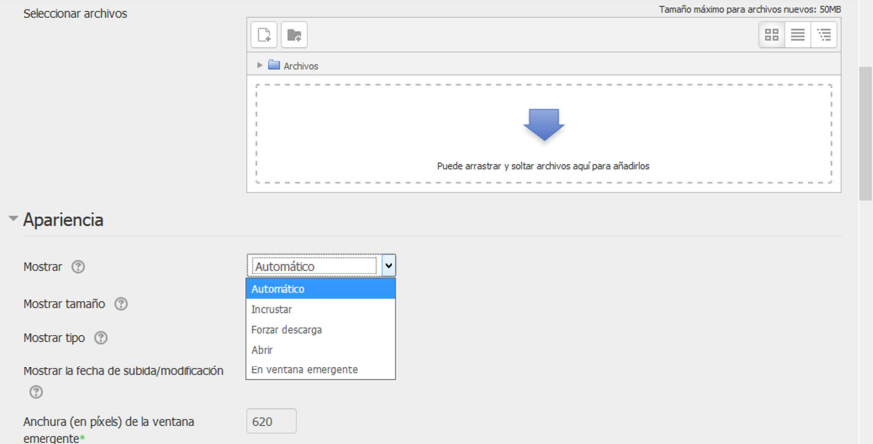

archivo. Las opciones son: INCRUSTAR: el archivo se abrirá en el mismo navegador. Tiene que ser de Adobe o una versión Word que pueda convertir la plataforma a formato Adobe (no siempre funciona). La opción FORZAR DESCARGA, abrirá la ventana emergente para descargar el archivo. La opción ABRIR, va a depender el tipo de archivo y del navegador, pudiendo abrirlo en una nueva pestaña por ejemplo si es Adobe o abriendo la ventana de dialogo en el caso de un archivo que no pueda abrirlo el navegador. La opción VENTANA EMERGENTE, abrirá una ventana del navegador nueva.

Las siguientes opciones también representan modos de visualización del archivo y su información.

## 2.2 CARPETAS

Las carpetas al igual que en una computadora permite agrupar una serie de archivos dentro de una misma ubicación.

La página de configuración es similar a la anterior para subir archivos con los siguientes agregados:

-Si elige mostrar los contenidos de la carpeta en la página del curso no aparecerá el enlace a una página separada y tampoco se mostrará el título. La descripción solo se muestra si se elige "Descripción de la pantalla en la página del curso". También tenga en cuenta que las acciones de los usuarios no se pueden registrar en este caso.

-Mostrar las subcarpetas, Si está activado se mostrarán las subcarpetas expandidas por defecto. Si no, las subcarpetas se mostrarán colapsadas.

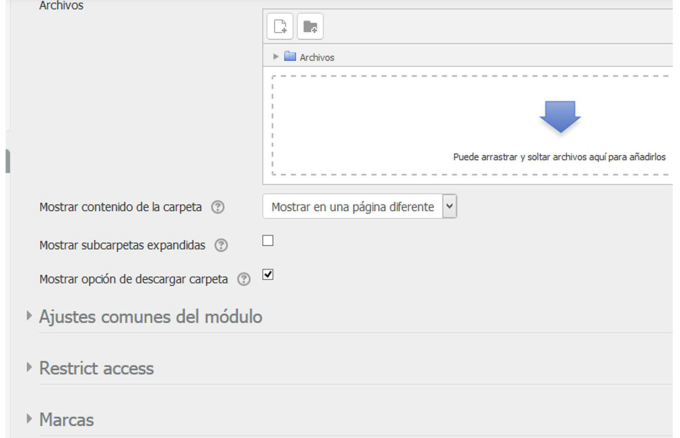

-Mostrar opción de descargar carpeta, si está marcado aparecerá un botón para que el alumno pueda descargar todos los archivos.

El siguiente es un ejemplo que está configurado para mostrar en una página diferente y con la opción de descarga.

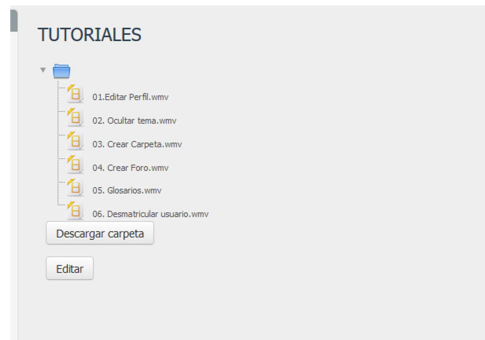

## 4.3. LIBROS

El módulo libro (3) permite crear material de estudio de múltiples páginas en formato libro, con capítulos y subcapítulos. El libro puede incluir contenido multimedia así como texto y es útil para mostrar grandes volúmenes de información repartido en secciones.

Un libro puede usarse

- Para mostrar material de lectura de los módulos individuales de estudio
- Como un manual para el personal del departamento
- Como un portafolio de trabajos de los estudiantes

Para crear un libro primero debe seleccionar el RECURSO Nro 3 (referirse a la imagen de la página 1), ello habilitará la configuración, en donde además del nombre y descripción, podemos establecer como presentaremos y organizaremos el libro "APARIENCIA". Las opciones son:

Numeración del capítulo, por medio del cual puede seleccionarse cuatro opciones en el menú desplegable:

- Ninguno los títulos de capítulos y subcapítulos no tienen formato
- Números los capítulos y subcapítulos son numerados  $(1, 1.1, 1.2, 2, ...)$
- Viñetas los subcapítulos son indentados y son mostrados con viñetas
- Sangría los subcapítulos son indentados

Diseño de navegación: por medio del menú desplegable puede seleccionar

\*Imágenes- Los iconos se utilizan para la navegación \*Texto- Los títulos de capítulos se usan para la navegación

Titulo personalizado: los capítulos se muestran automáticamente sólo en la tabla de contenido y como una cabecera encima del contenido. Si se marca la opción "Títulos personalizados", el título del capítulo no se muestra como una cabecera encima del contenido. Se puede introducir un título diferente (puede que incluso más largo que el del capítulo) como parte del contenido.

Una vez finalizada la configuración, se puede guardan los cambio y regresar al curso o guardar y configurar el libro. En el caso de regresar al curso, para poder editar el libro debemos selección el ícono, el cual tiene la siguiente representación:

En el libro podemos ir configurando el contenido y disponemos el panel de edición que es el mismo que utilizamos para la descripción de recursos. Añadir un nuevo Capítulo

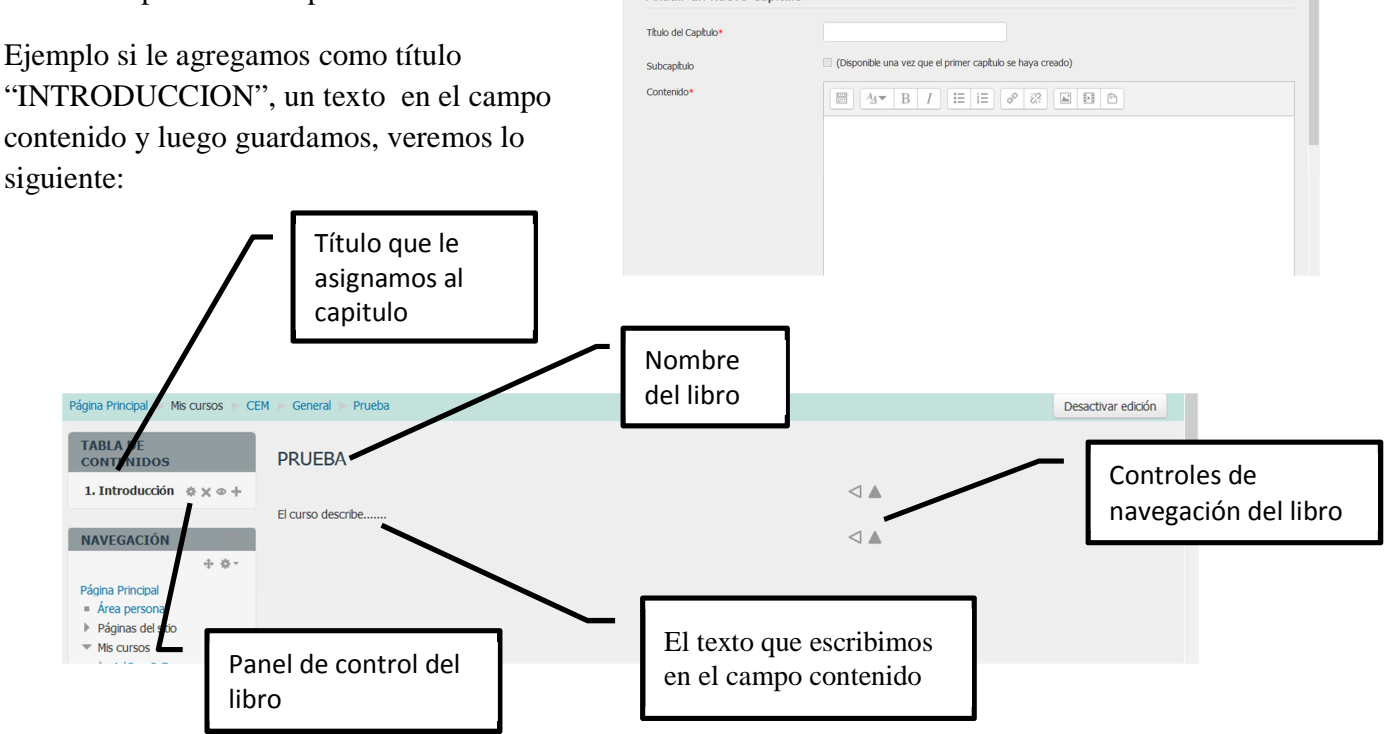

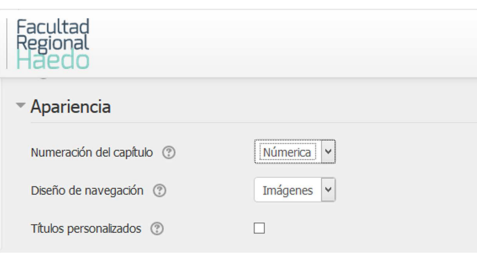

Por medio del panel de control del libro ubicado en la tabla de contenidos podemos editar el capitulo, eliminar el capítulo, ocultarlo o agregar otro capítulo.

Siguiendo el ejemplo, incluiremos un subcapítulo

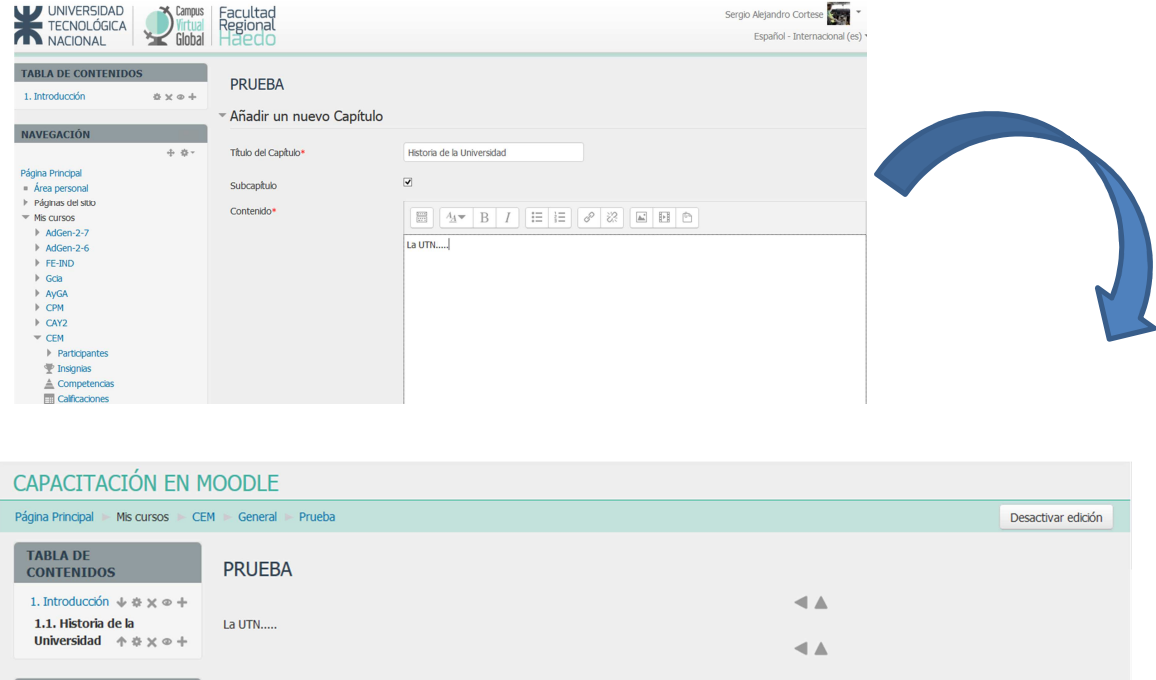

Con las flechas de navegación pueden ir recorriendo el libro.

RECUERDEN: complementar este material con las ayudas del campus.